2014 年 5 月

株式会社リコー

対策版プログラム(V1.1.4.0)インストール手順書

本対策版プログラムは、以下の商品に適用できます。

- Ridoc Smart Director V1.0.0.0 から V1.1.3.0 まで
- 1 対策版プログラムのインストール

まず、Ridoc Smart Director をインストール済のパソコンに、Ridoc Smart Director をインストールし たユーザーでログインしてください。

おしごとブラウザー、おしごとモニター、おしごとペイントを実行中であれば、終了してください。終 了の仕方は(補足 1)を参照ください。

① Ridoc Smart Director をインストール済のパソコンにおいて、リコーのダウンロードサイトから対 策版プログラムをダウンロードしてください。ダウンロードしたファイルをダブルクリックすると 以下の画面が表示されます。

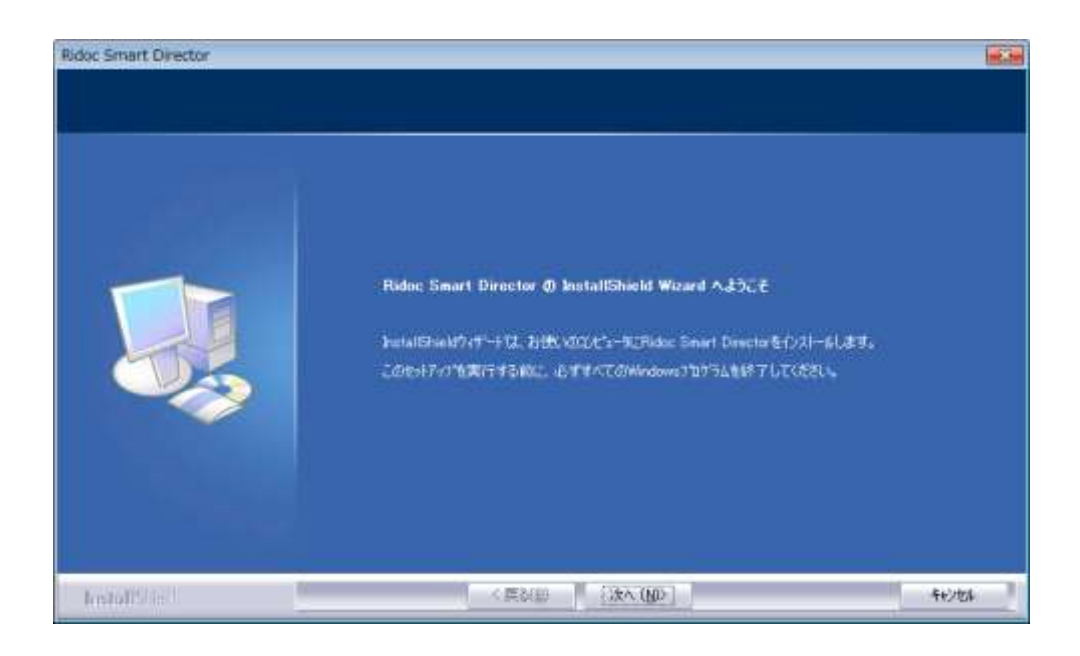

② ソフトウェア使用許諾契約書を確認し、[はい]ボタンをクリックします。

- ③ Ridoc Smart Directorのインストール時に入力した会社名、ユーザー名、シリアル番号が表示され ます。[次へ]ボタンをクリックします。
- ④ Ridoc Desk 2000 または Ridoc Desk Navigator からのアップグレード版の Ridoc Smart Director をインストール済の場合、Ridoc Desk 2000 または Ridoc Desk Navigator のシリアル番号の入力を 求められます。お客様が保管されている Ridoc Desk 2000 または Ridoc Desk Navigator のシリアル 番号を入力してください。

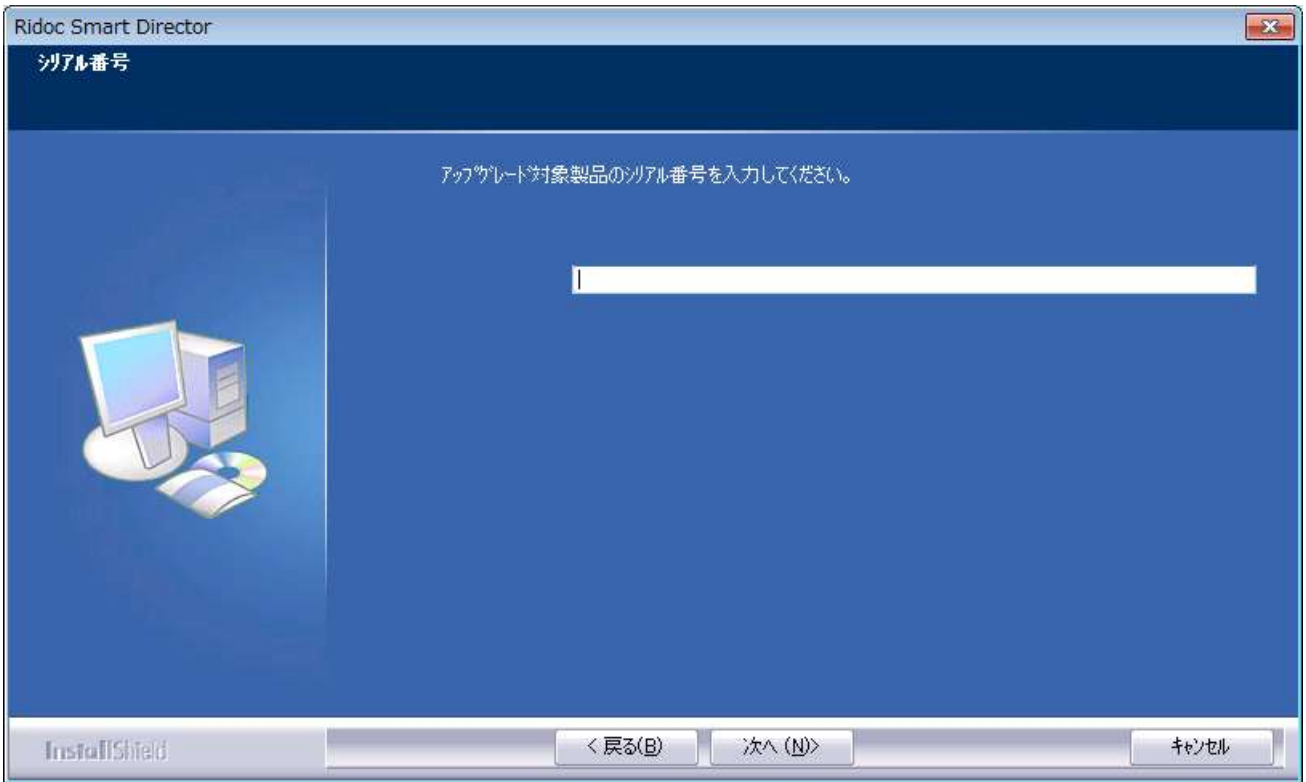

- ⑤ Ridoc Smart Director のインストール時に選択したインストールパスが表示されます。[次へ]ボタン をクリックします。
- ⑥ Ridoc Smart Director のインストール時に選択したおしごとモニターをスタートアップへの登録の 有無が表示されます。[次へ]ボタンをクリックします。
	- ※ 登録を行う場合、スタートアップに [おしごとモニター] という名前のショートカットを上書き で作成します。登録を行わない場合、スタートアップから [おしごとモニター] という名前のシ ョートカットを削除します。そのため、お客様が別の名前でスタートアップにおしごとモニタ ーを起動するためのショートカットを登録していたり、Ridoc Smart Director のインストール 時にスタートアップに登録されたショートカットの名前を変更している場合、二重に登録され たり、削除されないことになります。

 インストールの設定内容を確認し、[次へ]ボタンをクリックします。Ridoc Smart Director のイン ストールが開始されます。

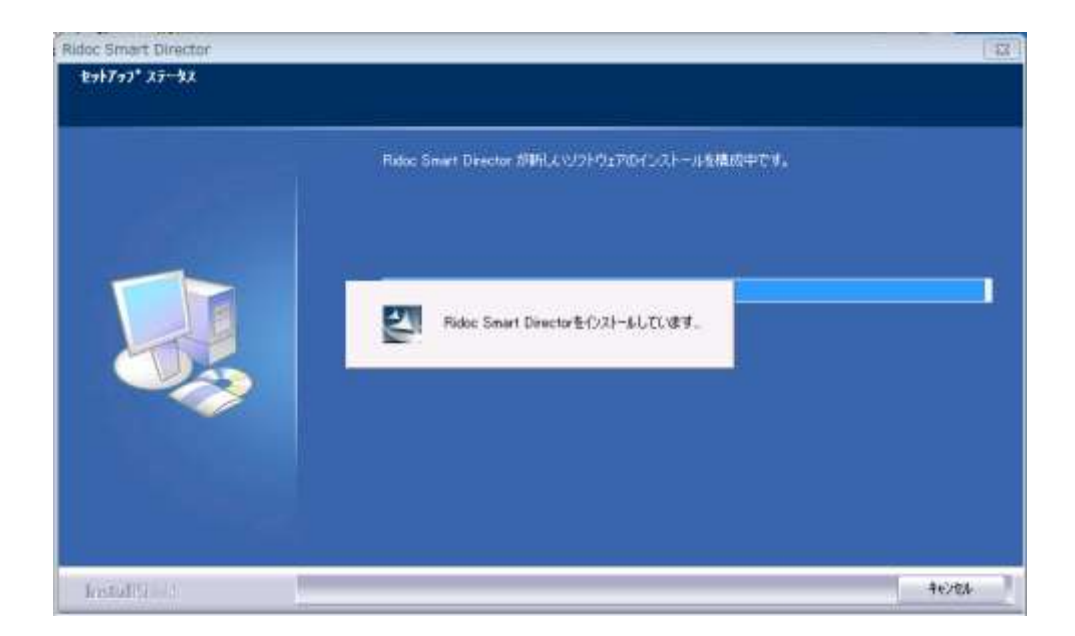

- インストールの完了画面で、[完了]ボタンをクリックします。
- Ridoc Smart Director セットアップ画面で[セットアップ終了]ボタンをクリックします。

## 2 対策版プログラムのインストール完了の確認

商品のバージョン番号を確認します。バージョン番号は、おしごとブラウザーの[ヘルプ]メニューの[バ ージョン情報]にて確認できます。

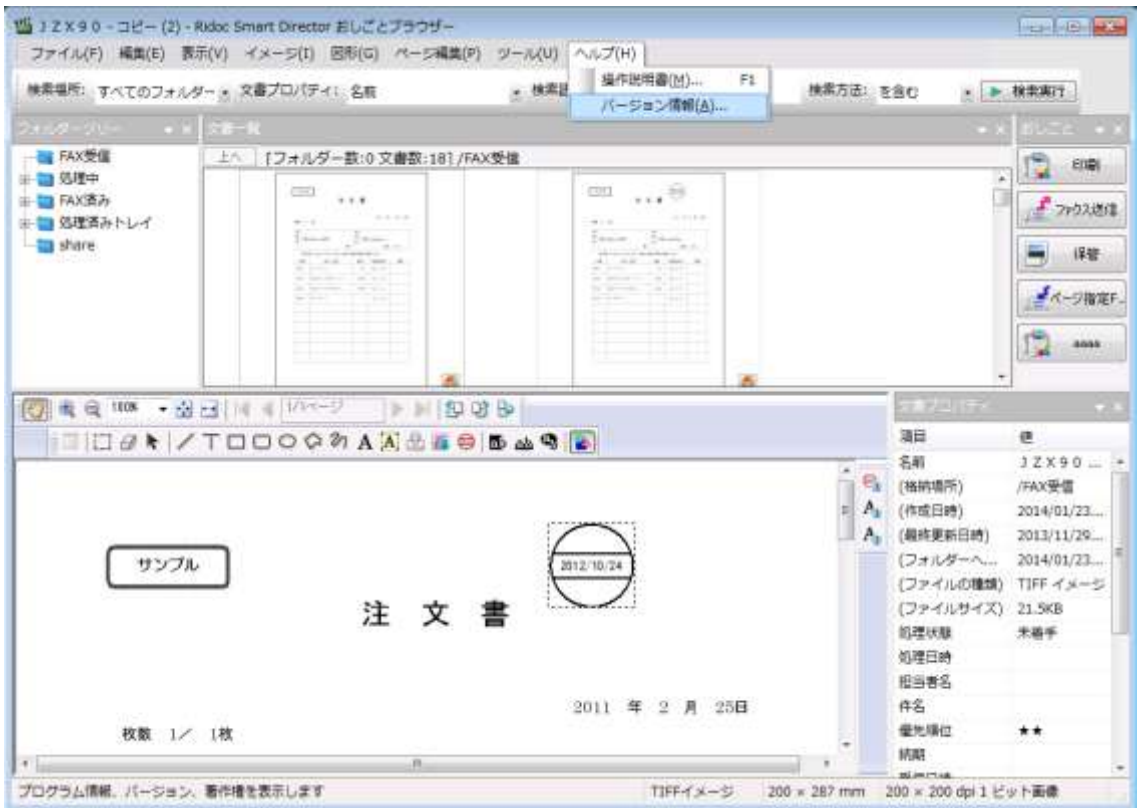

下図の赤枠の中がバージョン番号になります。バージョン番号が「1.1.4.0」であれば、対策版プログラ ムは正しくインストールされています。

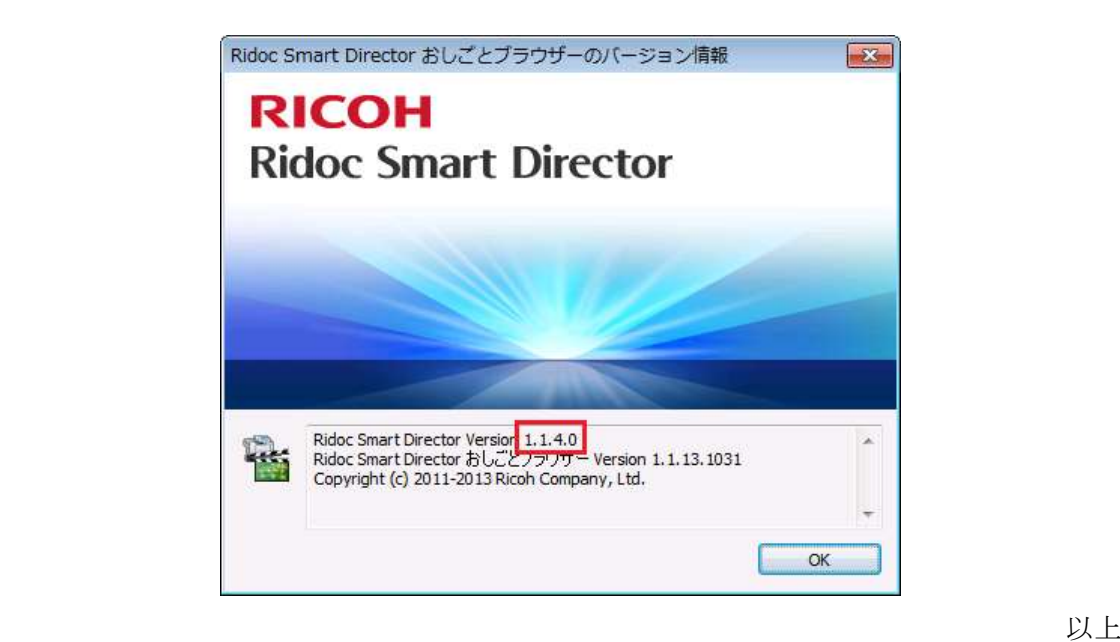

Ridoc Smart Director 実行プログラムの終了方法

- 1 Windows XP または Windows Vista または Windows 7 がインストールされているパソ コンの場合
	- 1.1 おしごとブラウザーまたはおしごとペイントの終了
- ① Ctrl キー、Shift キー、ESC キーを同時に押して、タスクマネージャーを起動してください。
- ② [アプリケーション] タブを選択します。
- ③ 「Ridoc Smart Director」が名前に含まれる行があれば、その行の数だけ、おしごとブラウザーまた はおしごとペイントが起動されています。

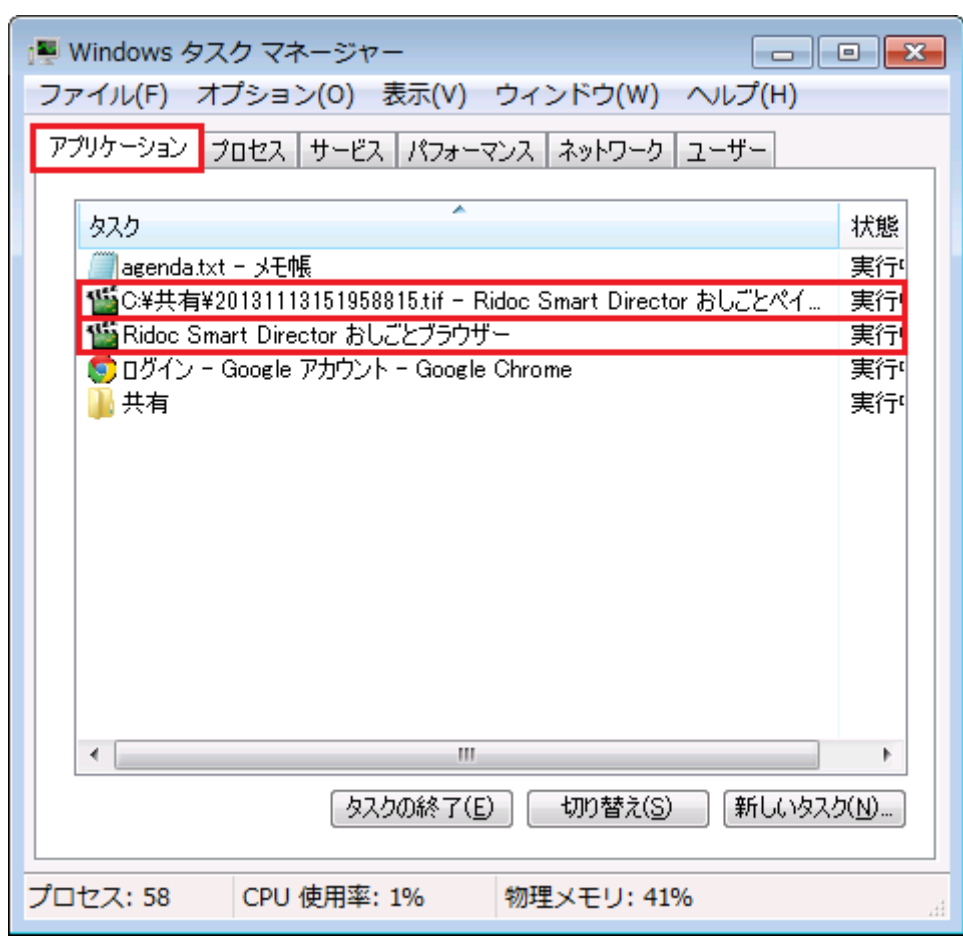

- ④ 「Ridoc Smart Director」が名前に含まれる行がなくなるまで、行ごとに以下の操作を行います。
	- (ア) その行の上でマウスの右クリックを行い、表示されるメニューで [切り替え] を選択します。起 動されているおしごとブラウザーまたはおしごとペイントの画面が表示されます。
	- (イ) [ファイル] メニューから、[アプリケーションの終了] を選択します。おしごとブラウザーまた はおしごとペイントが終了します。

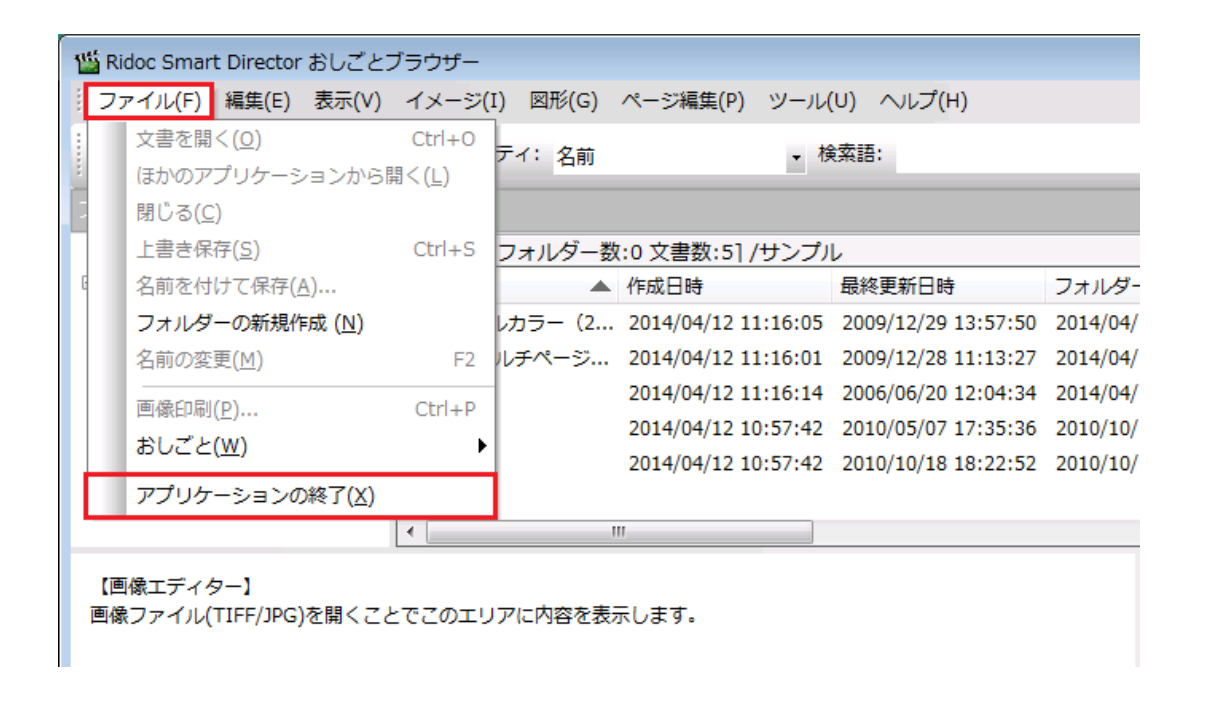

- (ウ) Ctrl キー、Shift キー、ESC キーを同時に押して、タスクマネージャーを再表示します。
- 1.2 おしごとモニターの終了
- ① スタートメニューを開き、[RICOH Ridoc Smart Director] の [おしごとモニターの停止] を選択し ます。
- ② 以下の画面が表示されるので、[はい] ボタンを押してください。

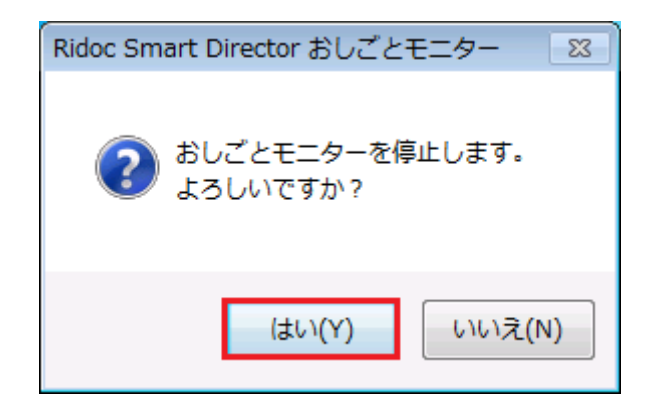

 おしごとモニターが起動されていれば、以下の画面が表示されます。[OK] ボタンを押してください。 おしごとモニターが終了します。

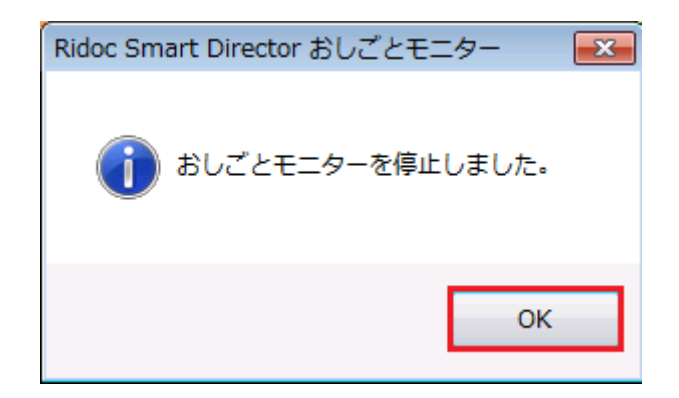

 おしごとモニターが起動されていなければ、以下の画面が表示されます。[OK] ボタンを押してくだ さい。

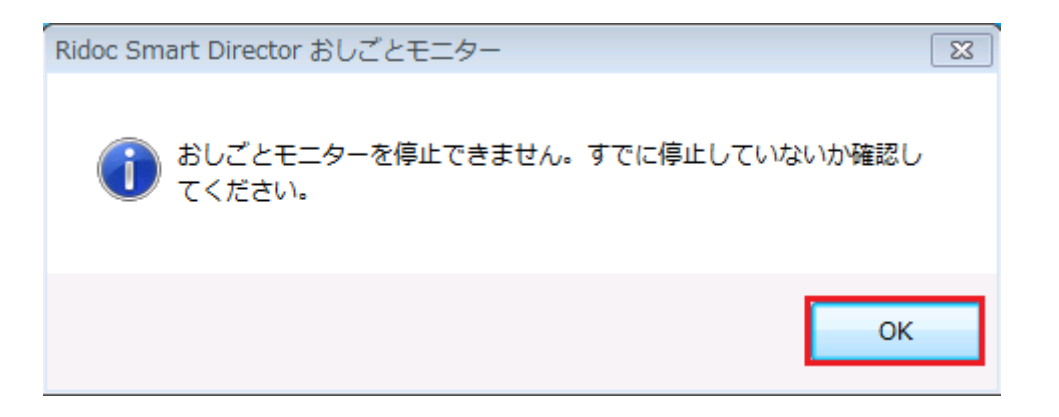

2 Windows 8 または Windows 8.1 がインストールされているパソコンの場合

2.1 おしごとブラウザーまたはおしごとペイントの終了

- ① Ctrl キー、Shift キー、ESC キーを同時に押して、タスクマネージャーを起動してください。画面 の左下に [詳細] でなく、[簡易表示] と表示されているとき、[簡易表示] をクリックし簡易な表示 に切り替えてください。
- ② Windows 8 の場合、表示内容が自動で更新されません。F5 キーを押して、表示内容を最新の状態に 更新してください。
- ③ 「Ridoc Smart Director」から始まる名前の行があれば、その行の数だけ、おしごとブラウザーまた はおしごとペイントが起動されています。

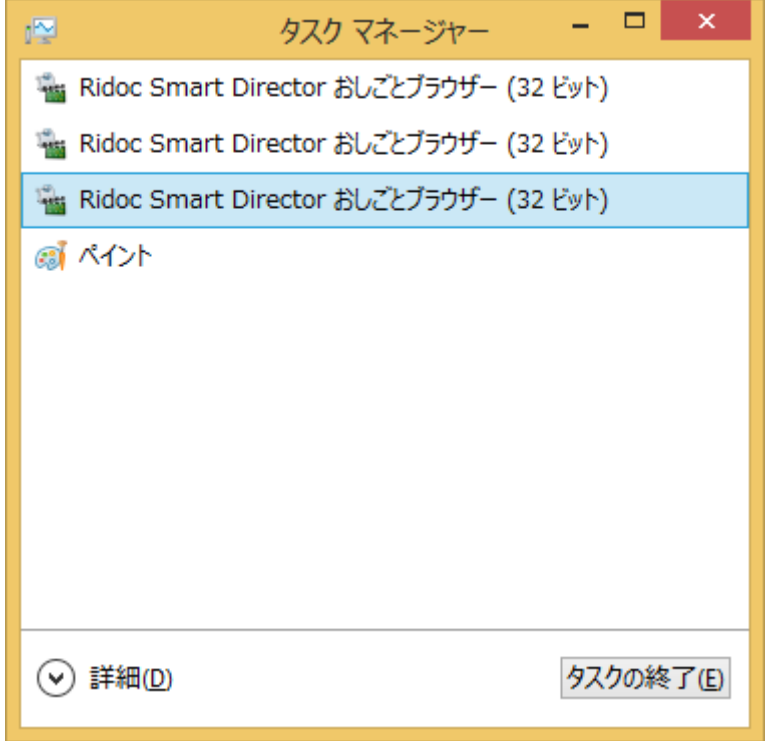

- ④ 「Ridoc Smart Director」から始まる名前の行がなくなるまで、行ごとに以下の操作を行います。
	- (ア) その行の上でマウスの右クリックを行い、表示されるメニューで [切り替え] を選択します。起 動されているおしごとブラウザーまたはおしごとペイントの画面が表示されます。
	- (イ) [ファイル]メニューから、[アプリケーションの終了]を選択します。おしごとブラウザーまたは おしごとペイントが終了します。

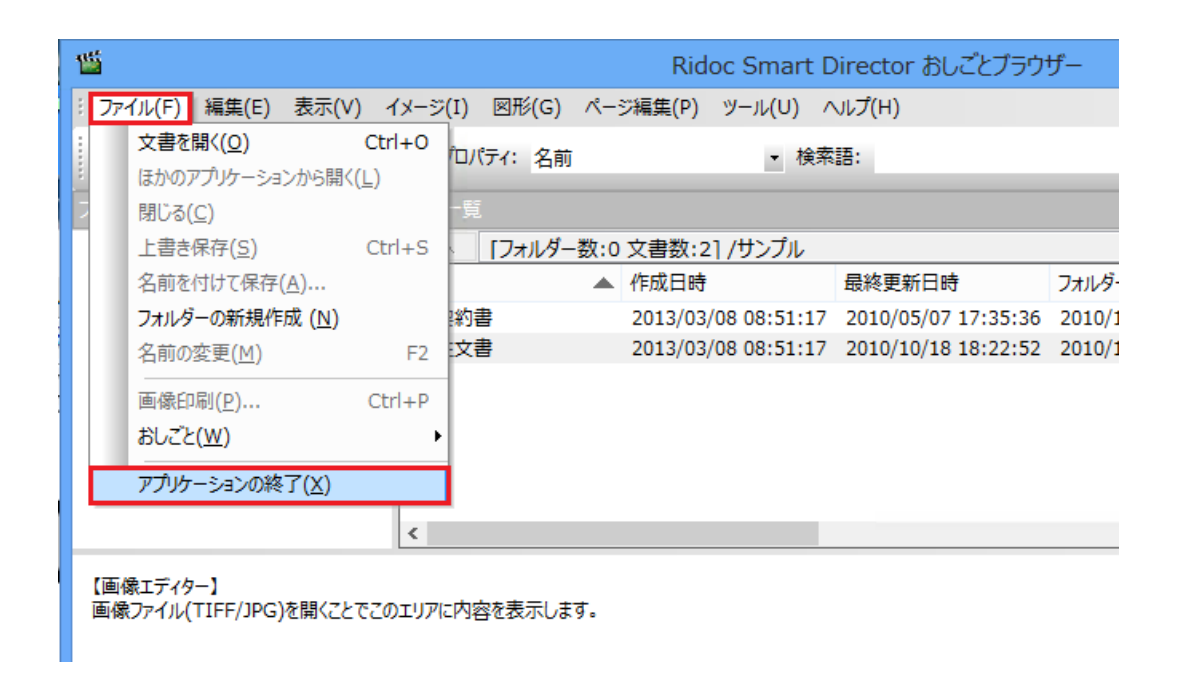

(ウ) Ctrl キー、Shift キー、ESC キーを同時に押して、タスクマネージャーを再表示します。 (エ) Windows 8 の場合、F5 キーを押して、表示内容を最新の状態に更新してください。

2.2 おしごとブラウザーまたはおしごとペイントの終了

① Windows 8 の場合、タイル上でない場所で右クリックすると、画面の下部にツールバーが表示され ます。その中の [すべてのアプリ] を選択します。

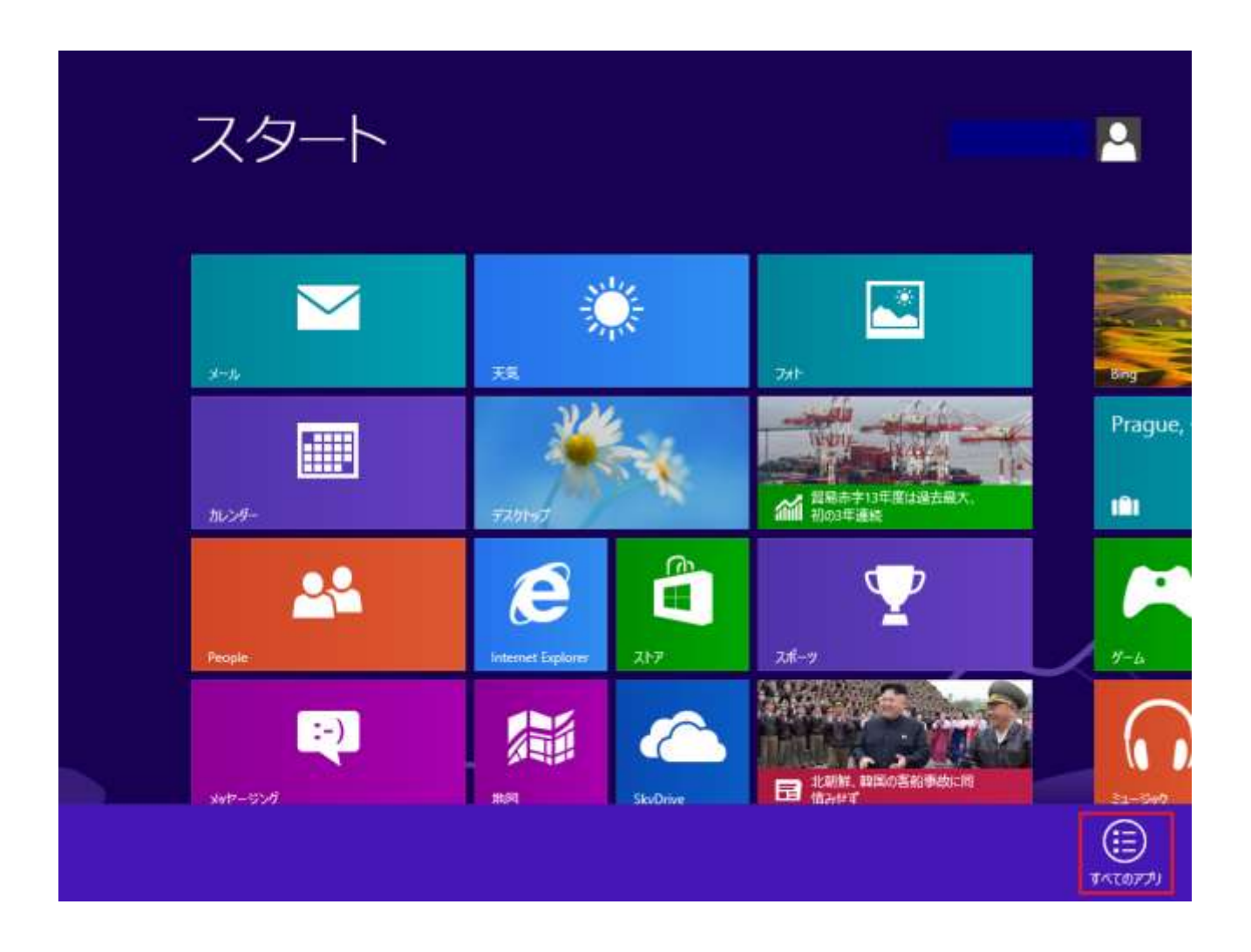

Windows 8.1 の場合、スタート画面の下のほうにある下向き矢印をクリックします。

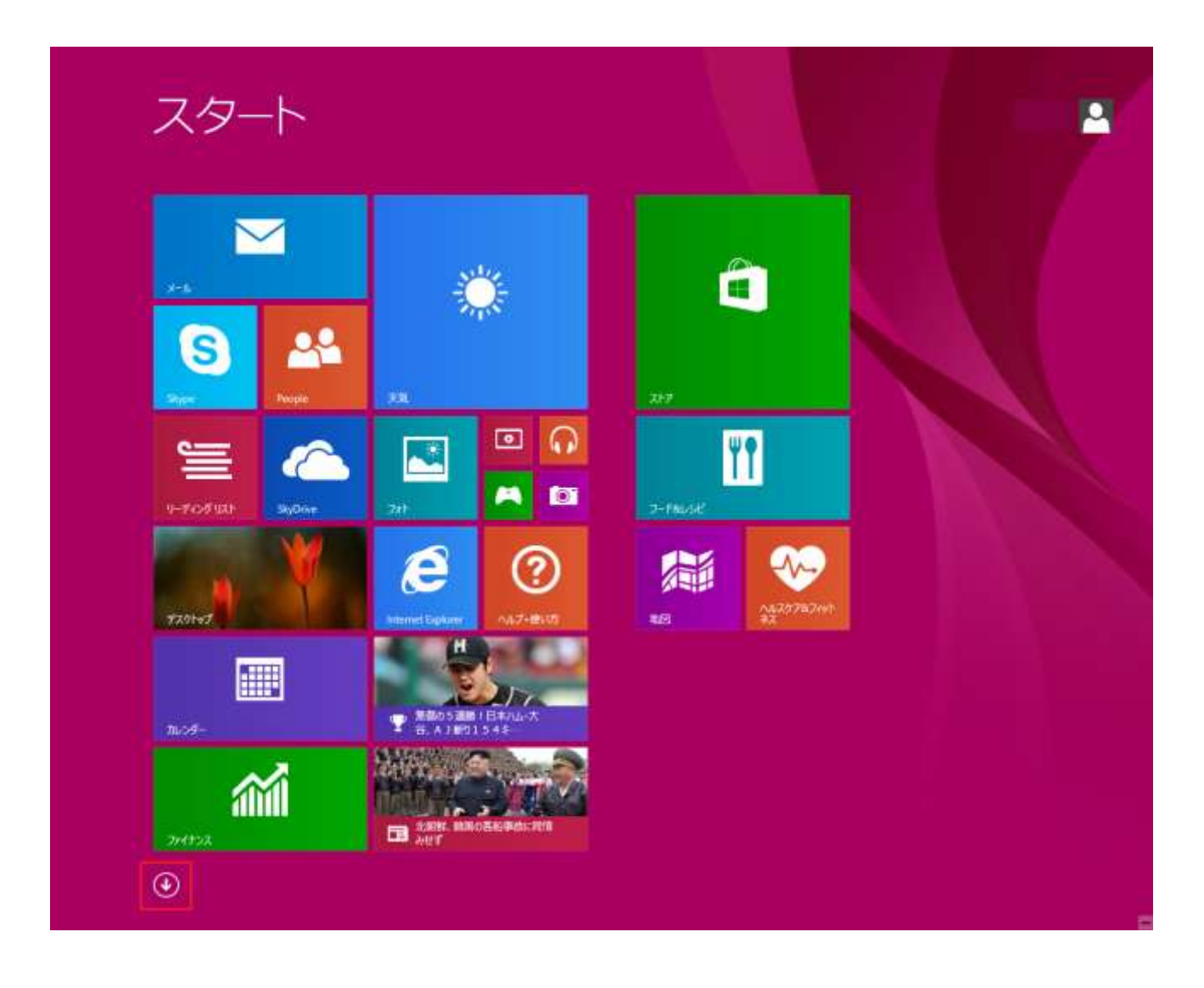

[おしごとモニターの停止] をクリックします。

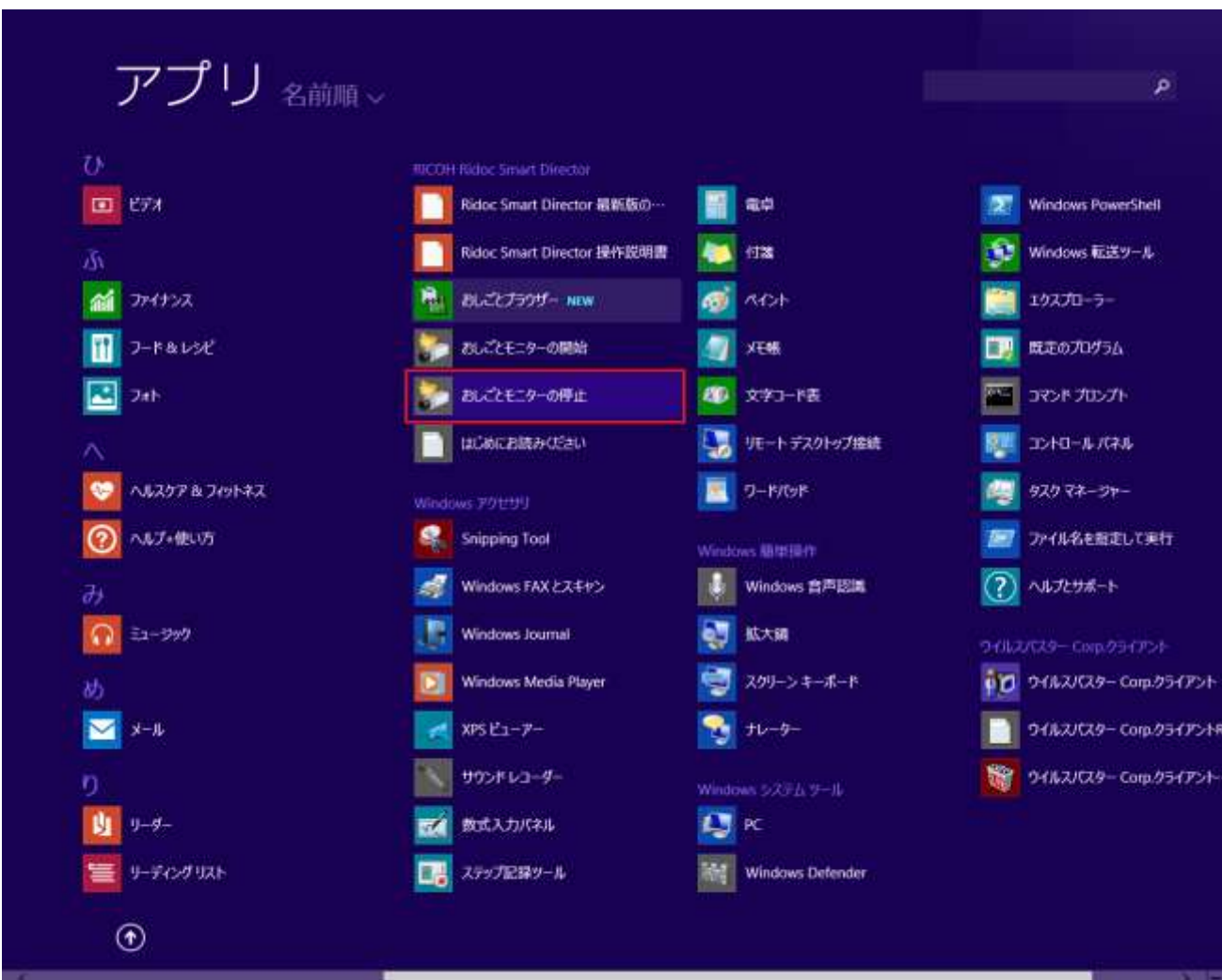

以下の画面が表示されるので、[はい] ボタンを押してください。

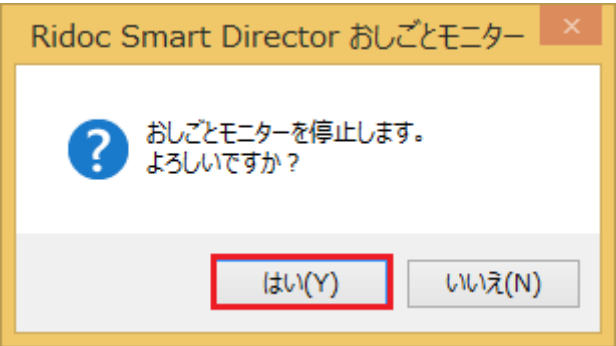

⑤ おしごとモニターが起動されていれば、以下の画面が表示されます。[OK] ボタンを押してください。 おしごとモニターが終了します。

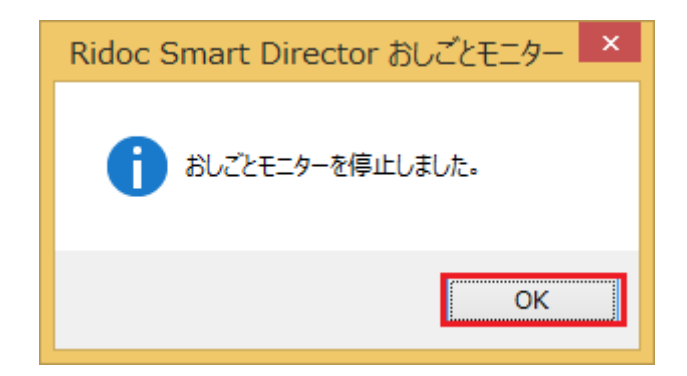

⑥ おしごとモニターが起動されていなければ、以下の画面が表示されます。[OK] ボタンを押してくだ さい。

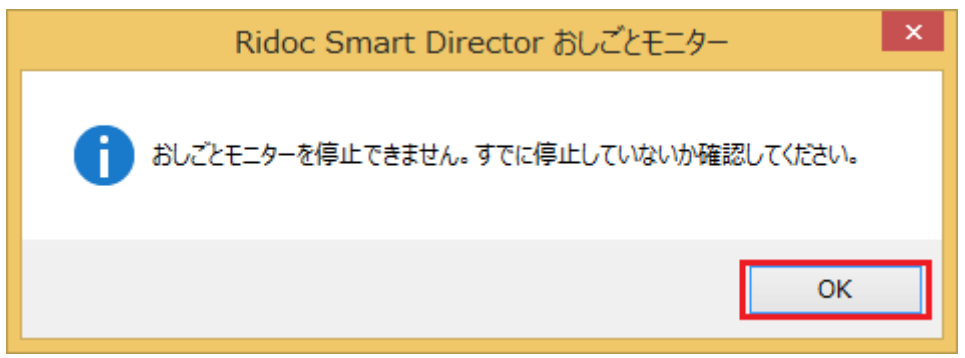

以上